# **Introducing the Skyward Mobile Access App**

Recently Skyward, Inc., our student information system provider, announced their newly designed Skyward Mobile Access app for Apple iOS mobile devices, and Google Android mobile devices. The mobile app provides access to a variety of information for our parents to stay up-to-date regarding their student's academic progress and experiences including:

- Attendance (Absences and Lateness)
- Discipline Referrals and Assigned **Consequences**
- Class Schedule
- Teacher's Gradebook
- Missing Assignment Roster

The mobile app is free from both the Android Marketplace and the App Store, and can be used on a variety of mobile devices including smart phones and tablets. To take advantage of this great resource, you will need to make sure you have your Family Access Login Name and Password. If you do not have this information, please visit your school's homepage for instructions about resetting your password, or call your school office for assistance.

Ater downloading the app, you will need to complete a few initial steps that will connect your mobile device to the District's Skyward database. To assist you with this process, we have outlined the steps in this document. If you have any questions, or encounter issues, please do not hesitate to contact the Technology Department at (610) 889-2125, ext. 2130.

### **Step 1:**

Upon first launching the Skyward Mobile App, you will need to connect to the District's Skyward database. We recommend searching by Postal Code. In the search dialogue, enter 19355. A list will appear. Select GREAT VALLEY SCHOOL DISTRICT.

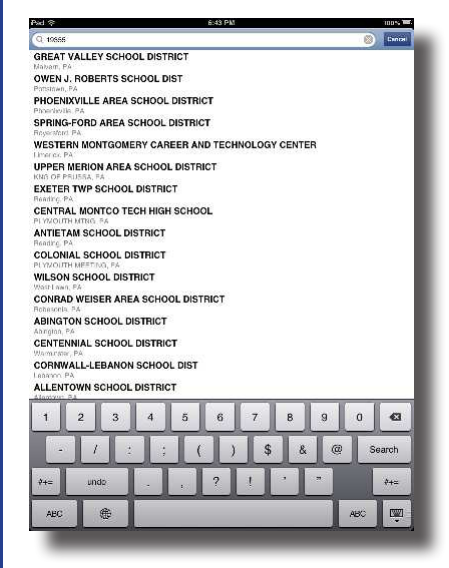

#### **Step 3:**

For the privacy of your child's information, Skyward requires that you select and enter a 4-digit passcode. Please enter that in the screen that appears.

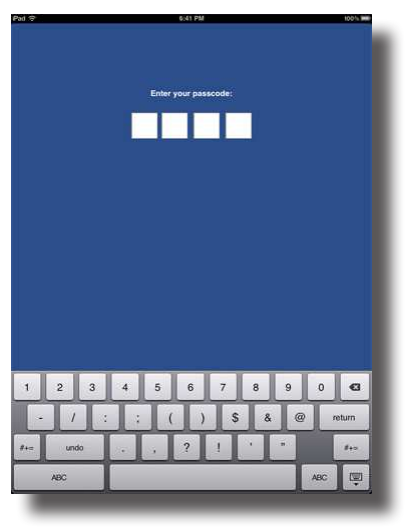

#### **Step 2:**

Next you will need to enter your Family Access Login Name and Password. (You do not need to add a descripion.) Once completed, click the Save button in the upper right-hand corner of your device's screen.

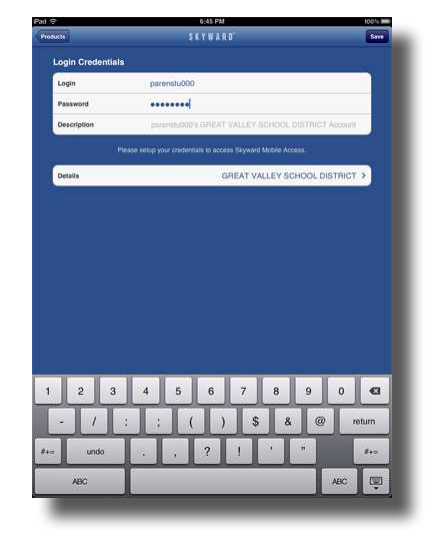

## **Step 4:**

Select the Family Access option when you first login. You will then be prompted to choose the child whose information you wish to browse, and then the area you desire to review (such as Attendance, Calendar, Discipline, etc.). An example of Grade Summary is shown below.

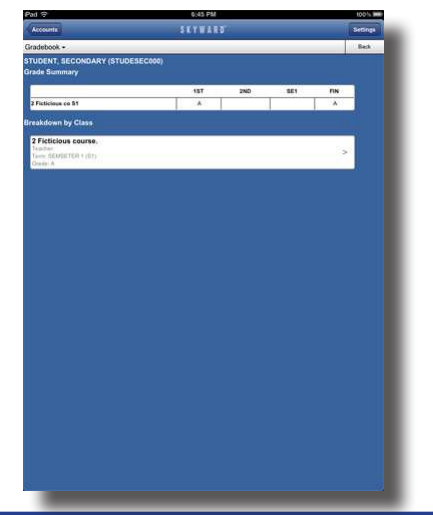